## CANTCU – Remote Session Prerequisites

## **NOTE! The remote session involves remote flashing of software.**

Even though our success rate is 100% at the moment of writing these instructions, there are always certain risks involved in software updating/flashing. That being said, flashing is done on your own risk, CANformance Engineering cannot be held liable for any damage resulted from software update failing.

- 1. Download and Install the latest **CANTCU Configurator** PC Software (download link in [wiki\)](https://wiki.canformance.net/doku.php?id=cantcu:configsw)
- 2. Open **CANTCU Configurator** PC Software and make sure you have a working connection between the PC and CANTCU. CANTCU needs to be powered with 12V power from the connector (it doesn't work solely on USB power). If there's a firmware update notification (either PC software or controller firmware), please update to latest version before continuing.

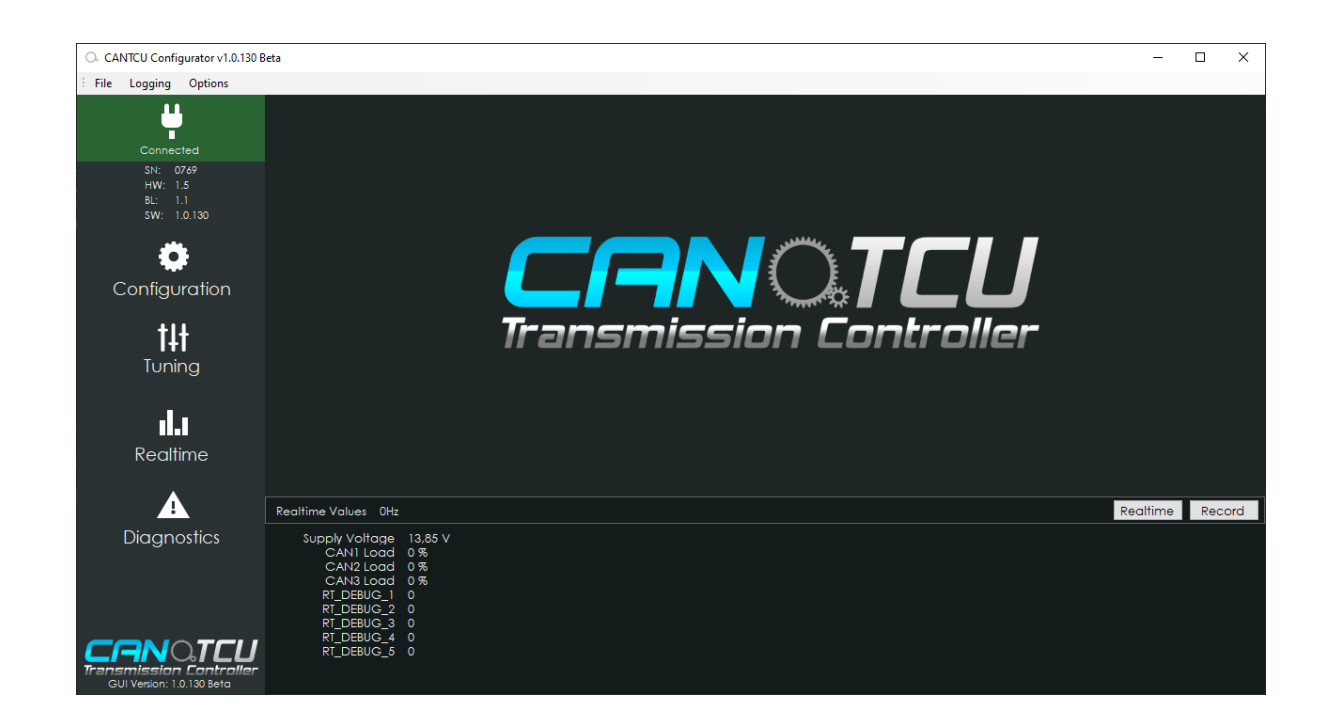

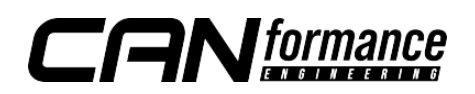

- 3. Make sure you have everything between transmission/CANTCU/ECU wired up correctly. You can verify this by checking that you see **CAN-bus Load** in CANTCU Configurator Realtime Values. To check, do the following:
	- A. In **Configuration**-menu, activate the correct **Transmission Protocol** and **Car/ECU Protocol**
	- B. **Update** configuration (press **Update**-button)
	- C. Restart CANTCU (Options -> Restart CANTCU)
	- D. Verify **CAN-bus Load** on CAN-buses:
		- All F-Series: **CAN1 & CAN2**
		- DCT E-Series: **CAN1**
		- ECU: **CAN3**

itions Configuration General-Inputs-**Transmission Protocol Disabled**  $\ddot{\phantom{1}}$ Analog Input **Disabled** Car/ECU Protocol Analog Input 2 Setup **BMW DCT F-Series** Analog Input 3 **BMW 8HP F-Series 1st Gen** BMW 8HP F-Series 2nd Gen LIN/Serial Protocol Analog Input 4 Setup **BMW DCT E-Series** BMW 8HP G-Series 2nd Gen Digital Input

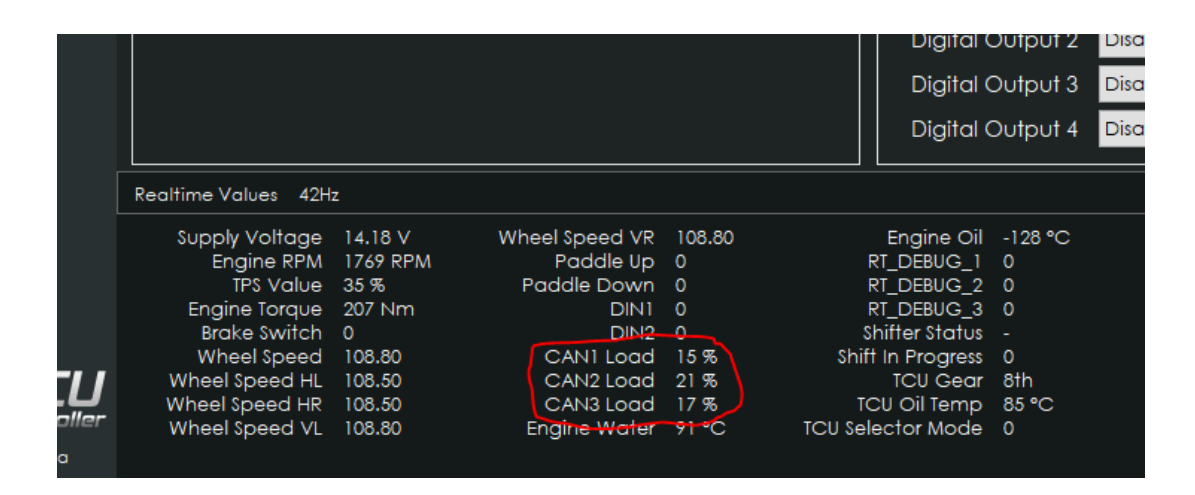

If **CAN1/CAN2 load** shows zero, verify all connections on the CAN-bus and power supply/WUP to the transmission.

If **CAN3 load** shows zero, the ECU is not communicating correctly.

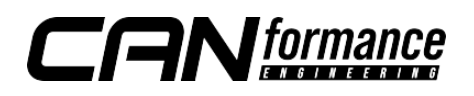

4. In the "Diagnostics" tab, you should be able to read fault codes/information/adaptations\*. Get a readout at minimum from the "Information" section and take a screenshot or write down the information (VIN and software versions).

\*not all transmissions have all diagnostics available

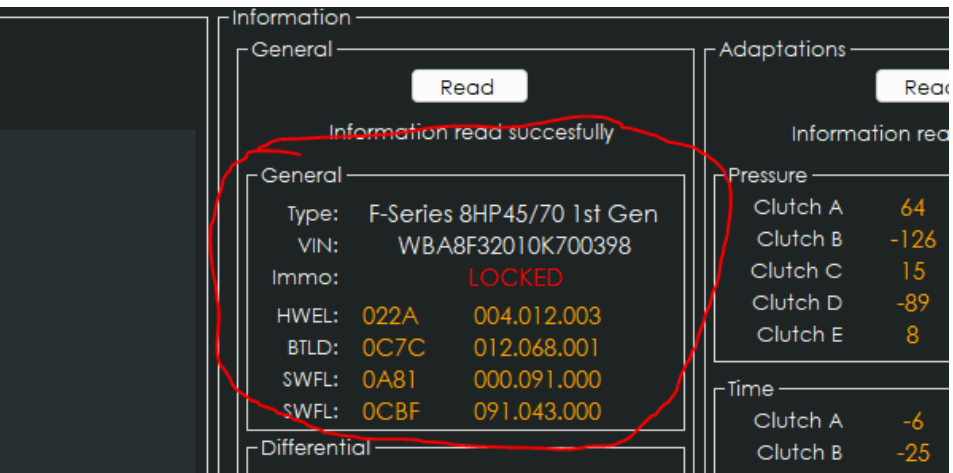

- 5. Download and install **TeamViewer** on your computer, it will be used for the remote session.
- 6. Send an email to us at [support@canformance.net](mailto:support@canformance.net) to schedule a remote session. Please provide the following information in the email:
	- Transmission information gathered in step 3 (VIN and software versions)
	- Exact transmission type (e.g. F-Series DCT M4)
	- CANTCU Serial Number
	- Car information:
		- o Model & ECU used
		- o Gasoline/Diesel
		- o Differential Ratio
		- o Rear tire size (e.g. 255/40/18)

With the supplied information, we will make the necessary preparations to have everything go as smoothly as possible during the remote session.

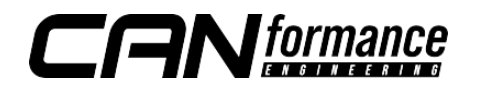

- 7. Before starting the remote session, please go through the checklist below:
	- ✓ Make sure laptop is connected to a charger
	- ✓ Stable internet connection (LAN is preferred over WiFi)
	- ✓ Charger connected to car (Flashing process requires over 12.5V)
	- ✓ Disconnect any shifter and/or OBD-cable from CAN1 if present (we only want to have CANTCU and the transmission present on the bus while flashing)
	- ✓ Verify with CANTCU configurator that you have communication with the transmission (steps 2/3)

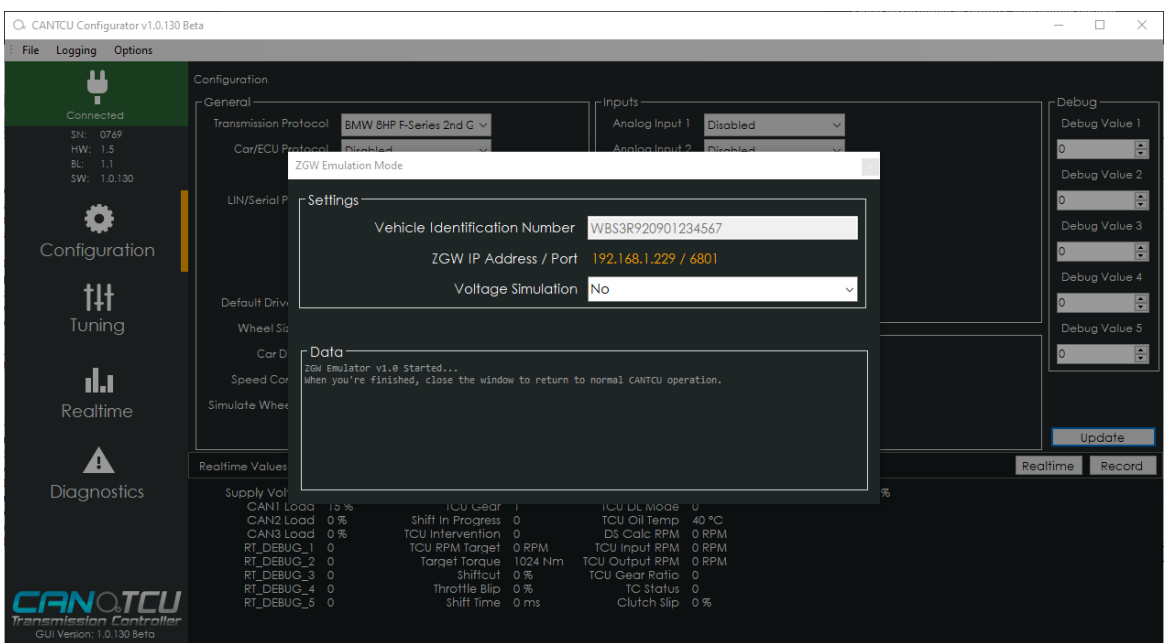

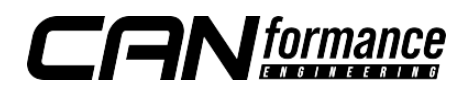